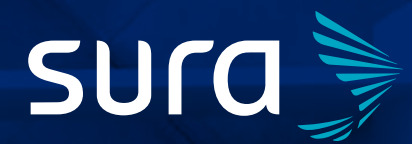

Manual de configuración segura

# **Facebook Empresarial**

### Desde el **Centro de Protección Digital SURA**

queremos acompañarte para que tu experiencia en el entorno digital sea confiable y tranquila. Para ello es necesario que con cada paso que des, tu información se encuentre siempre protegida. Por eso, te invitamos a leer y poner en práctica las siguientes recomendaciones.

**Nota:** *las instrucciones que encontrarás a continuación están diseñadas para realizarlas en los sitios web de las aplicaciones, es decir, desde un computador. Esto se debe a que la configuración de seguridad de las aplicaciones desde la versión móvil varía según el tipo de celular. Al realizar la configuración desde la web, esta quedará aplicada en tu cuenta para tus dispositivos personales.* 

# **Contenido**

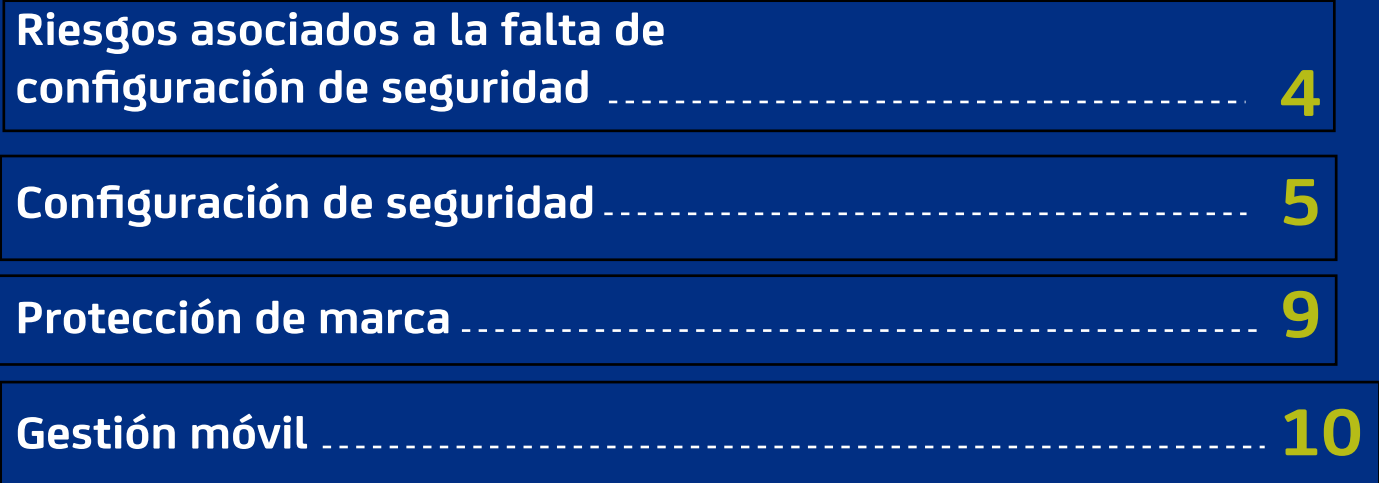

## **Riesgos asociados a la falta de configuración de seguridad**

La importancia de configurar de forma segura tu cuenta de Facebook Business radica en que puedas estar más protegido frente a los siguientes riesgos:

- Cambio no autorizado de imagen o contenido de tu página, el cual podría generar un impacto negativo en la reputación de tu negocio o impedir el funcionamiento adecuado del mismo.
- Robo de información asociada a tus tarjetas de débito o crédito registradas.
- Robo de información asociada a tus clientes que se encuentran en los chats de la *app* y en tus sistemas de gestión de clientes asociados con Facebook Business.
- Robo de información de tus empleados asociados a Facebook Business.

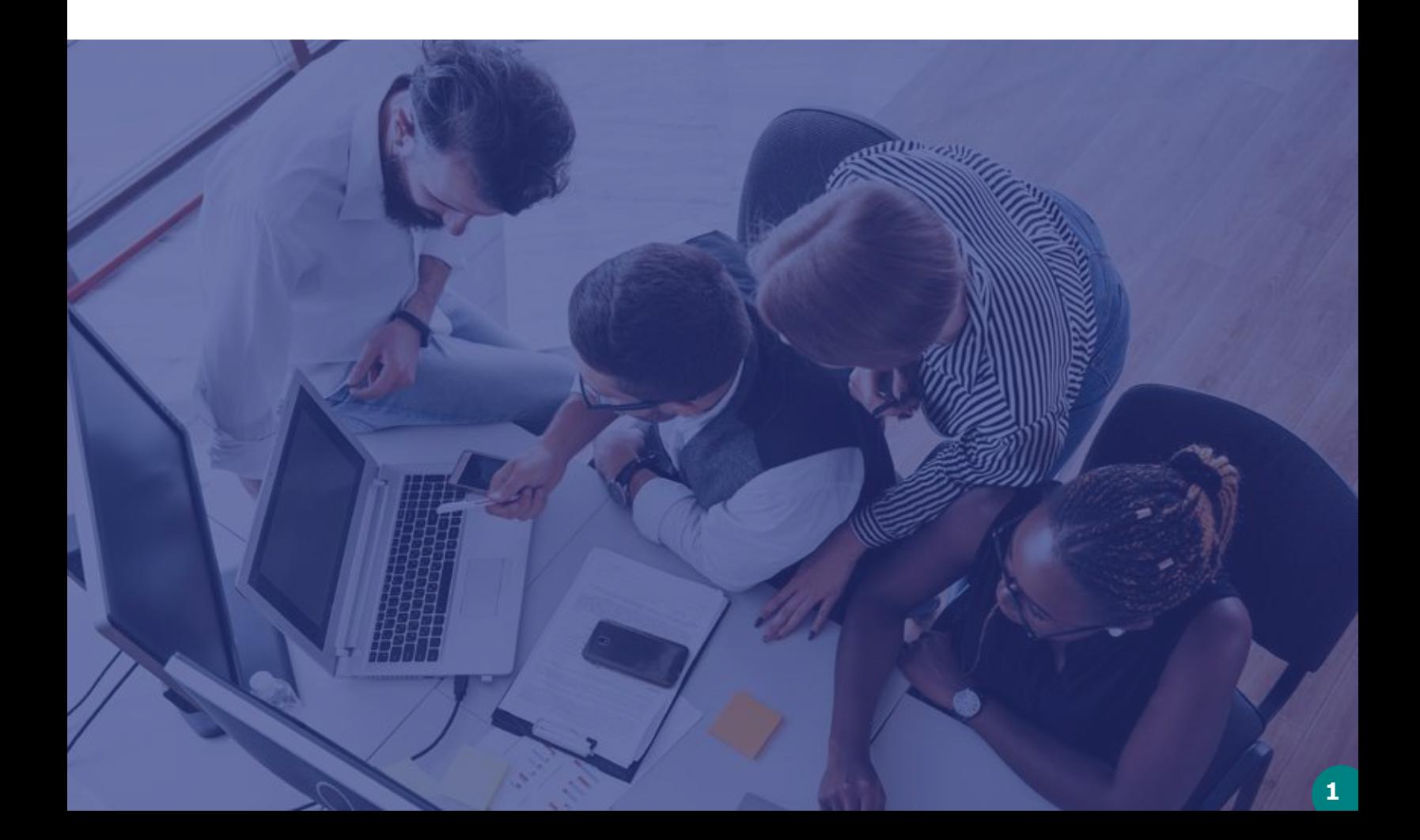

<span id="page-4-0"></span>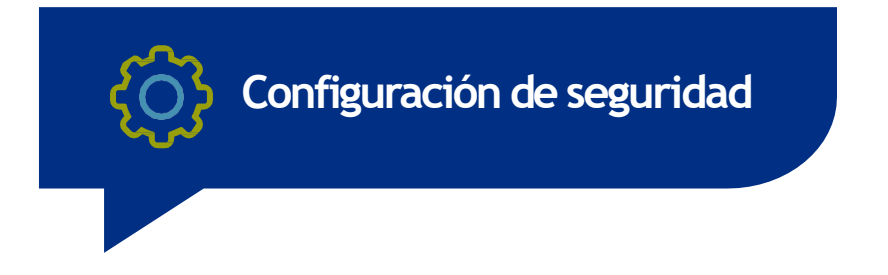

A continuación te presentamos recomendaciones de seguridad que debes tener en cuenta a la hora de configurar Facebook Business, las cuales te ayudarán a estar más protegido frente diversas amenazas digitales.

En tu perfil empresarial haz click en el enlace [https://business.facebook.com/settings/security](#page-4-0)

**2** En la Configuración del negocio ingresa <sup>a</sup>**Centrodeseguridad**<sup>y</sup> selecciona la opción **Todos**para que todos tus empleados y administradores deban activar su autenticación en dos pasos

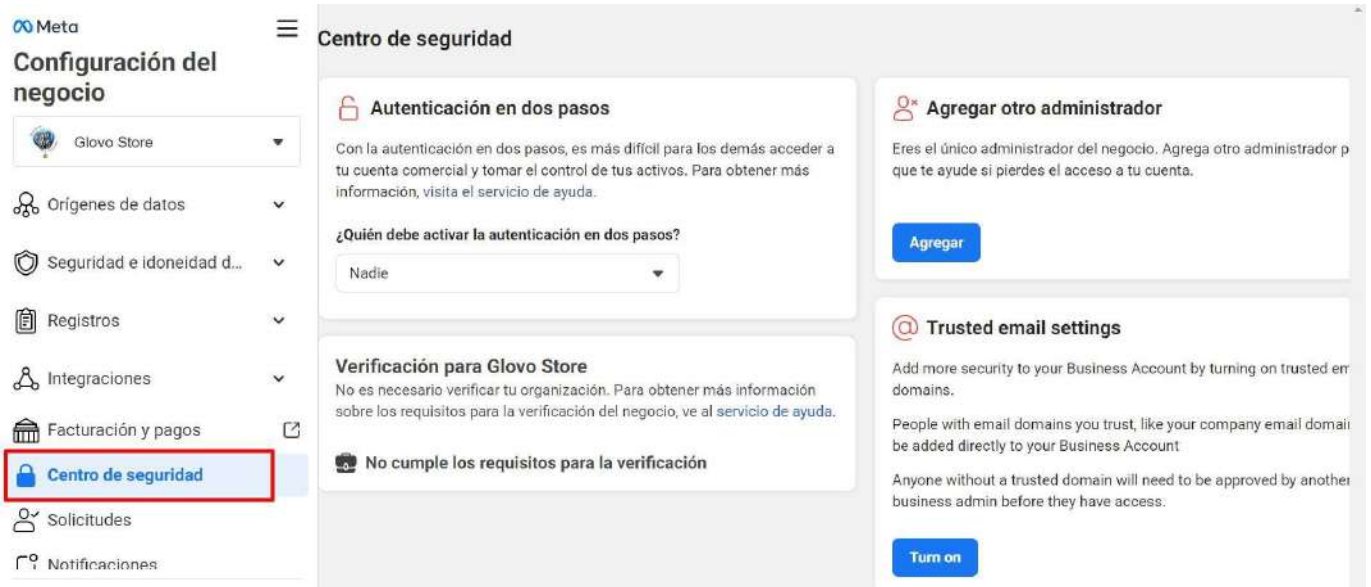

Después de habilitar la autenticación en dos pasos, procede a agregar los usuarios empleados y administradores a tu página. Para ello, en el panel de **Configuración del negocio,** ingresa en **UsuariosPersonas** y selecciona la opción **Agregar. 3**

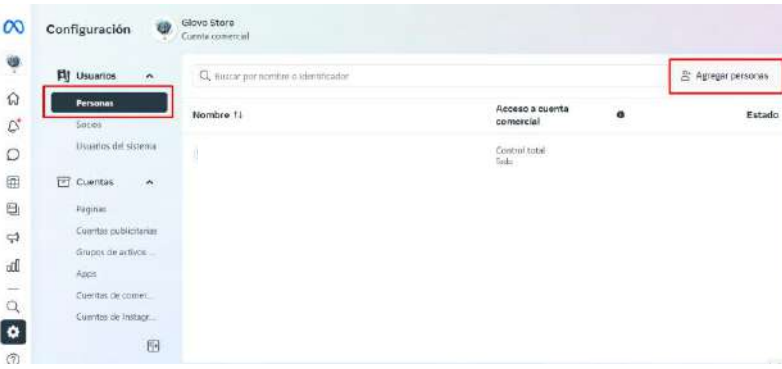

Una vez allí, indica el correo del **4** Una vez alli, indica el correo del<br>
empleado o administrador y procede a **5** darle el rol que requiere al interior de la página. Estos pueden ser: **Acceso de empleado,Acceso deadministrador, AnalistafinancierooEditorfinanciero.**  De esta forma vas a otorgar, a cada empleado, los privilegios específicos que requieren para su operación. Debes ser muy cuidadoso en los roles que asignas, ya que estos pueden dar acceso a las tarjetas de crédito o débito registradas en tu página.

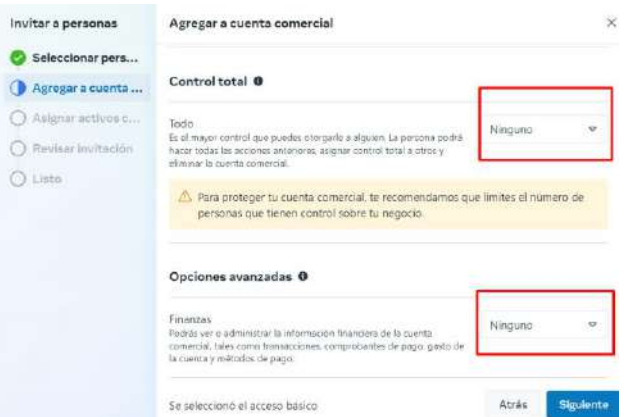

En este paso, podrás especificar aún más los privilegios de tus empleados y administradores con relación a tu página, cuenta publicitaria, catálogo o aplicaciones vinculadas. Indica el nombre del activo a seleccionar y podrás habilitar o deshabilitar las funciones de: **Publicarcontenido, Moderar mensajes y comentarios, Crear anuncios,Ver el rendimiento delapágina, Administrarempleos, Ver estadísticasde los ingresos o Administrar totalmente la página.**Debes ser muy cuidadoso con la perfilación o accesos que habilitas o deshabilitas, ya que permitirás, incluso, que algún empleado pueda administrar totalmente tu página.

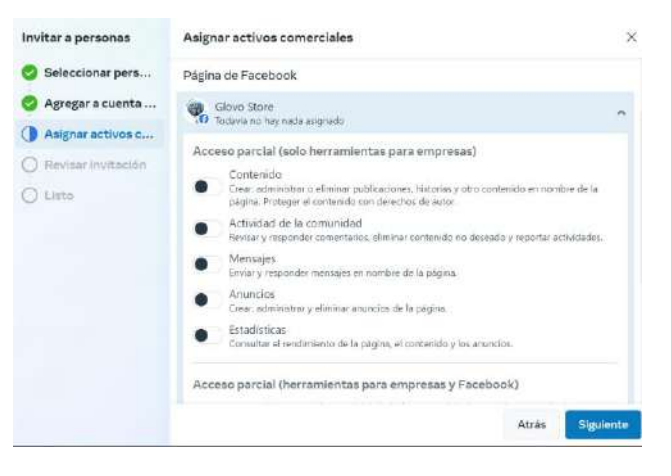

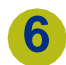

A continuación, a modo de confirmación, te deberá salir un mensaje similar al presentado, confirmando que se le ha enviado la invitación para colaborar en tu página al correo seleccionado de tu empleado o administrador:

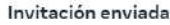

Se envió la invitación para que se una a la cuenta comercial Glovo Store. Esta invitación caduca en 30 días.

 $\times$ 

- Una vez la invitación sea aceptada y un nuevo empleado o administrador accedan a Facebook Business, este les solicitará habilitar el doble factor de autenticación, como medida adicional de protección, en sus cuentas de usuario. La configuración personal del doble factor de autenticación aparece en **Configuraciónautenticaciónen dospasos** en la página 12de esta guía. **7**
- Si deseas modificar permisos o privilegios que hayas otorgado sobre tu página a un empleado o administrador, ingresa al panel de **Configuración del negocio** en la opción de **Usuarios en Personas. 8**

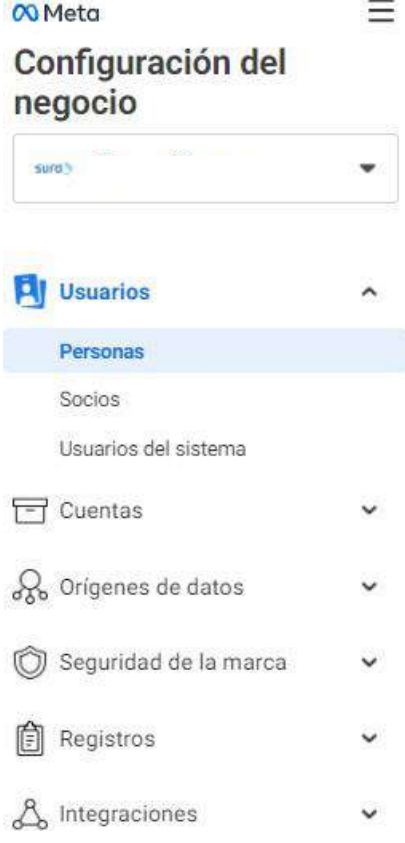

Al interior de la opción **Personas** debes seleccionar al empleado o administrador al cual le vas a editar los privilegios que tiene sobre tu página.

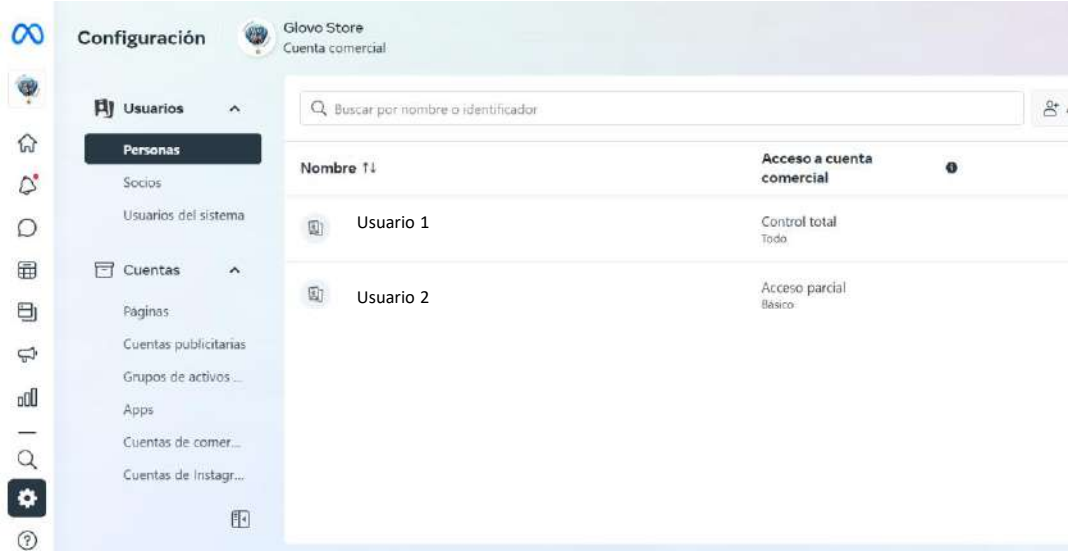

Una vez seleccionado el empleado, indica el **activo asignado** sobre el cual vas a hacer las modificaciones y haz clic en el triángulo invertido. (En este caso te mostramos un ejemplo con el activo página, pero también puede realizarse sobre cuentas publicitarias, cuentas de activos comerciales, Apps, Cuentas de Instagram o Línea de negocio). **10**

**9**

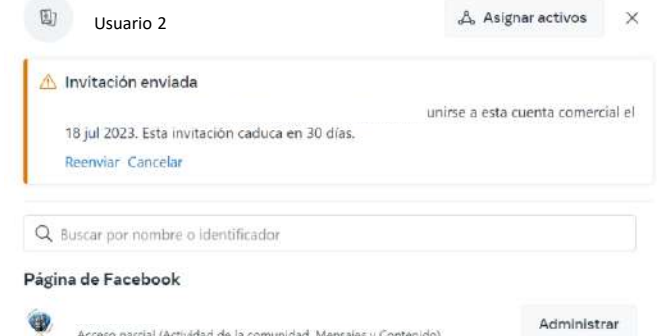

Puedes habilitar o deshabilitar al empleado para realizar las funciones de: **Publicar contenido, Moderar mensajes y comentarios, Crear anuncios,Ver el rendimiento dela página,Administrarempleos, Ver estadísticas de los ingresos o Administrar totalmente la página.** Según lo anterior, es posible segregar de una mejor forma los perfiles de tus empleados con relación a la página en Facebook, y por lo tanto, elevar tu nivel de seguridad al especificar los accesos que tus empleados deben tener. **11**

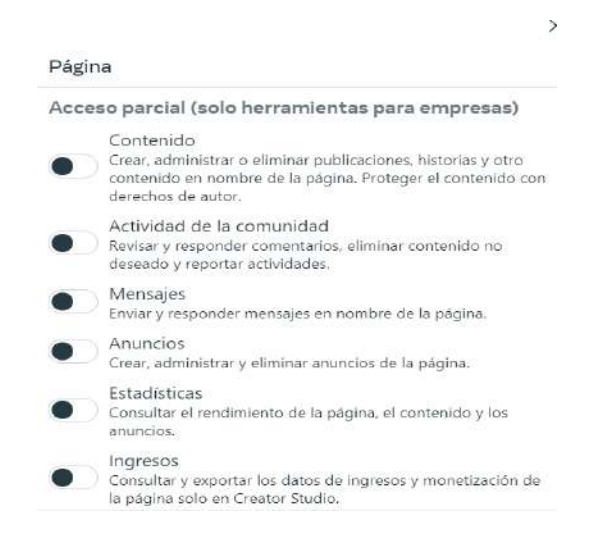

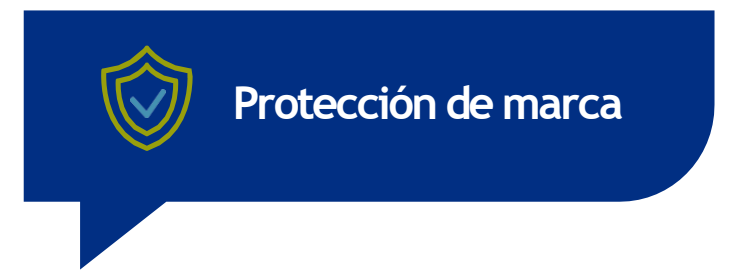

Asegurar tu marca en Facebook Business te da la posibilidad de protegerte y tener un respaldo a la hora de que alguien intente suplantarte. Es por esto que te indicamos algunos pasos con los que podrás habilitar esta protección que Facebook ofrece.

- En la Configuración del negocio entra a **Seguridad de la marca** y luego a **Dominios,** donde podrás seleccionar un dominio ya registrado o partir con uno nuevo. **1**
- **2**

Una vez en Dominios selecciona **Agregar** e indica el dominio a verificar.

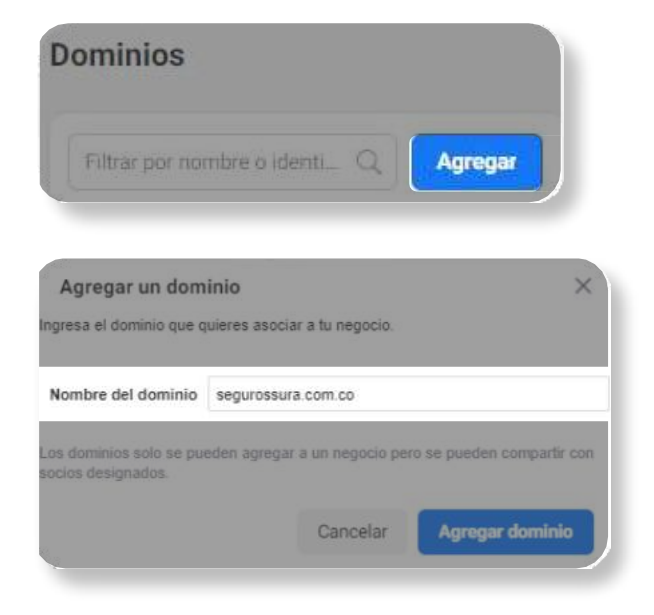

Si tomas la opción de **Verificación por DNS** debes hablar con el administrador de tu página y tu servidor para que se incluya el registro que Facebook te indica en los registros DNS. Una vez logras dicho registro avanza haciendo clic en **Verificar** y Facebook procederá con dicha verificación. **3**

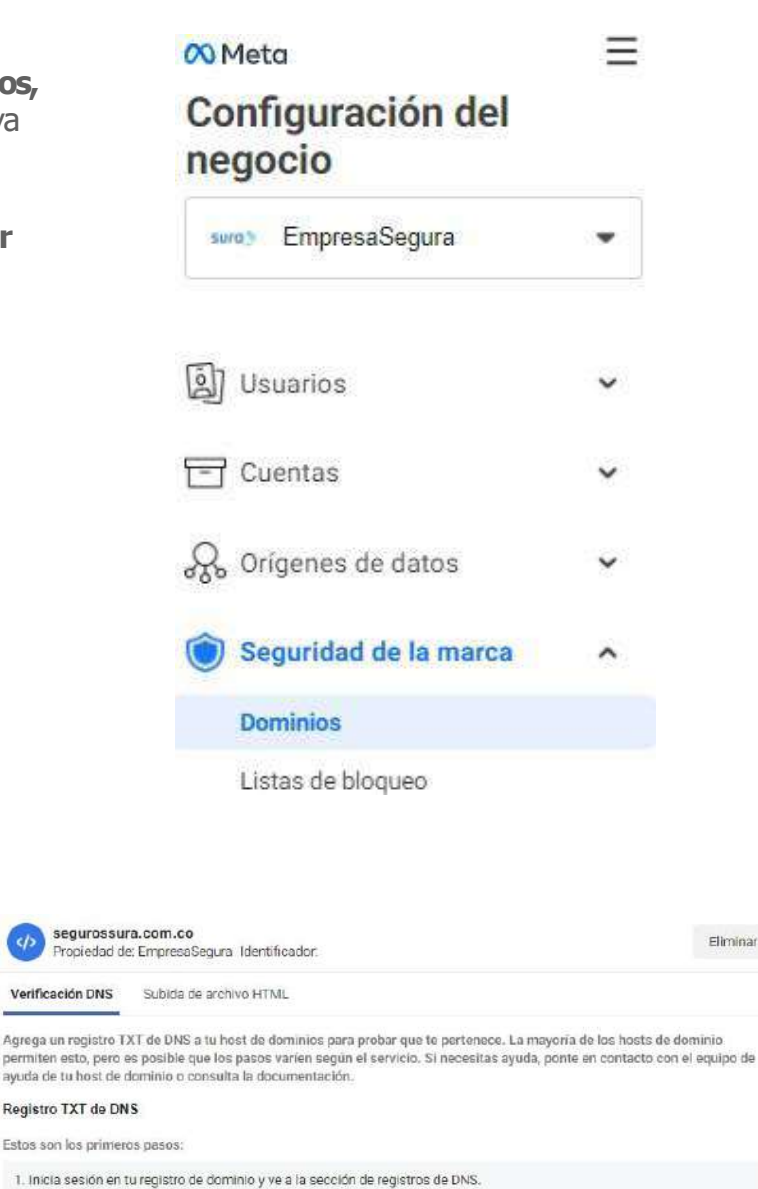

- 2. Agrega este registro TXT en tu configuración de DNS: facebook-domain-verification=1w00wXXXXXXXXXXXXXX 3. Agrega @ en el campo 'Host' (si el host de tu dominio lo requiere)
- 4. Espera a que los cambios en la configuración de DNS se hayan propagado en todos los servidores de dominio de tu sitio<br>web (esto puede demorar hasta 72 horas) y luego haz olic en "Verificar".

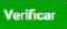

Eliminar

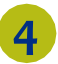

Si tomas la opción de **Subida de archivo HTML** debes subir en tu página el archivo HTML que Facebook te facilita. Luego de esto, avanza dando clic en **Verificar**y Facebook procederá con dicha verificación.

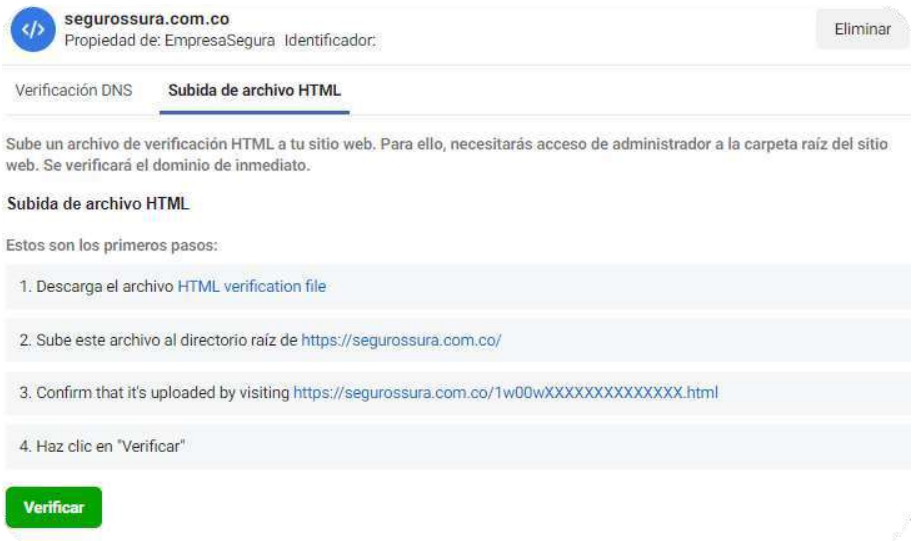

*5*

Una vez Verificada tu página, puedes indicar que empresas o páginas pueden hacer mención o edición de tu dominio en sus anuncios.

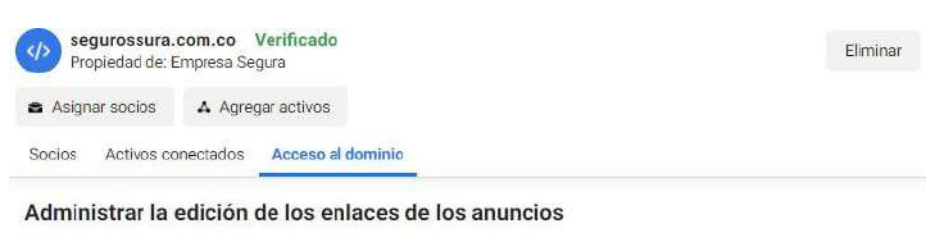

Controla qué anuncios de terceros pueden editar enlaces a tu dominio

Cualquier persona con una página de Facebook puede crear un anuncio que incluya un enlace a tu dominio.

#### ¿Qué es la edición de enlaces de anuncios?

Cualquier persona con una página de Facebook puede crear un anuncio que incluva un enlace a tu dominio. De forma predeterminada, el creador del anuncio puede editar el contenido descriptivo asociado al enlace, como el título, la descripción o la imagen. Esto se denomina edición de enlaces.

#### Por qué es importante

Muchas personas usan la edición de enlaces para agregar contexto útil a sus anuncios de Facebook, pero también puede usarse con malas intenciones. Por ejemplo, se puede editar un enlace de modo que represente tu contenido de forma engañosa, lo cual es dañino para tu marca y fomenta la difusión de información errónea.

Como editor de contenido online, puedes aplicar límites a la forma en que las personas dirigen a tu dominio desde sus anuncios de Facebook. Al administrar la edición de enlaces de anuncios, contribuyes a proteger tu contenido y tu marca así como a reducir los casos de información errónea en Facebook.

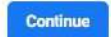

La opción recomendada en este caso será la tercera opción: **"Permitir que solo anunciantes específicos editen enlaces de anuncios"** evitando de esta forma que nos generen publicidad engañosa desde páginas o sitios no autorizados dentro de Facebook.

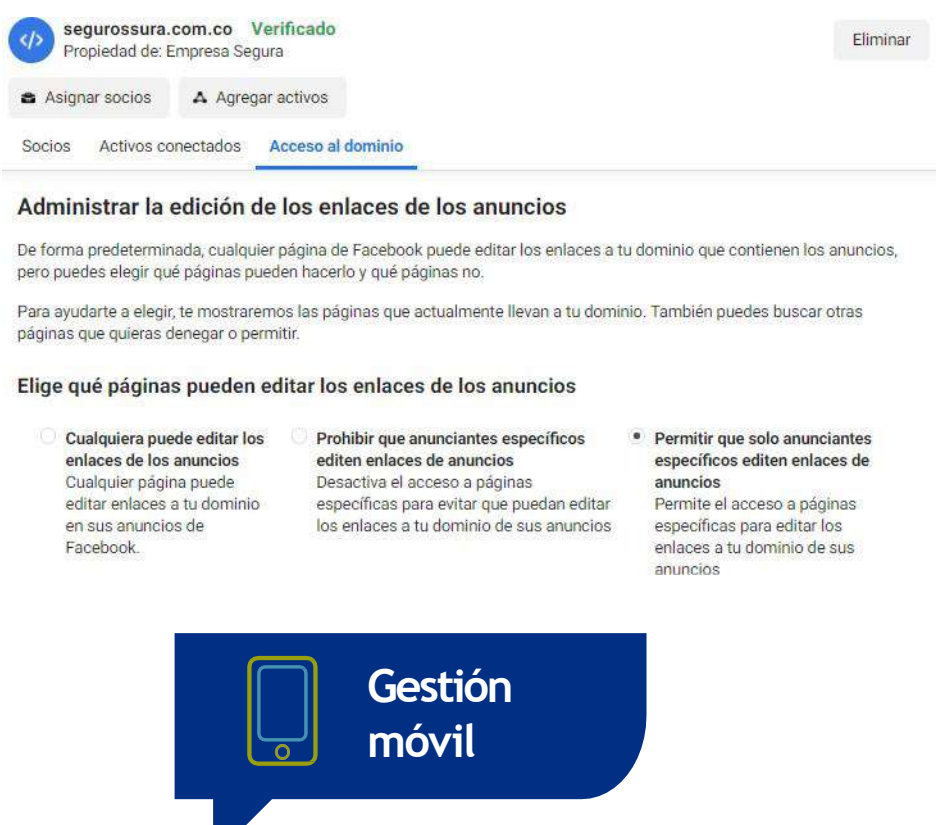

Al momento de gestionar tu Facebook Business con tu equipo móvil, lo puedes hacer desde las apps que Facebook ha destinado para ello, las cuales son (de forma más representativa) **PáginasyAnuncios.**  Al momento de descargarlas en tu móvil, te recomendamos realizarlo desde las tiendas oficiales como la AppStore, GooglePlay o Galaxy Store. Esto es de gran importancia para evitar descargar software malicioso.

### *Algunas recomendaciones generales:*

**6**

- Procura mantener tus credenciales y no compartirlas con algún empleado u otra persona.
- A la hora de acceder a la gestión de tu Facebook Business, hazlo desde redes de confianza, como la red de tu casa o la red móvil de tu celular y no desde redes públicas de centros comerciales o parques.
- Mantén actualizadas tus aplicaciones de gestión de Facebook Business, de esta forma evitas que personas malintencionadas se puedan aprovechar de las brechas de seguridad en versiones anteriores.

**Has finalizado la configuración segura de tu página y las cuentas de Facebook Business de tu empresa.** Te invitamos ahora a configurar de forma segura tu **Facebook personal**, desde el cuál tienes creada la cuenta corporativa. Gracias por atender nuestras recomendaciones para proteger tu identidad, información y evitar ser víctima de fraude digital.

# **Centro de Protección Digital SURA**

SURA, conectado con tu seguridad para que no te desconectes.

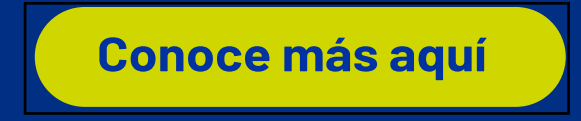

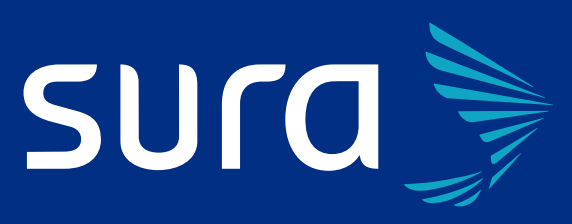